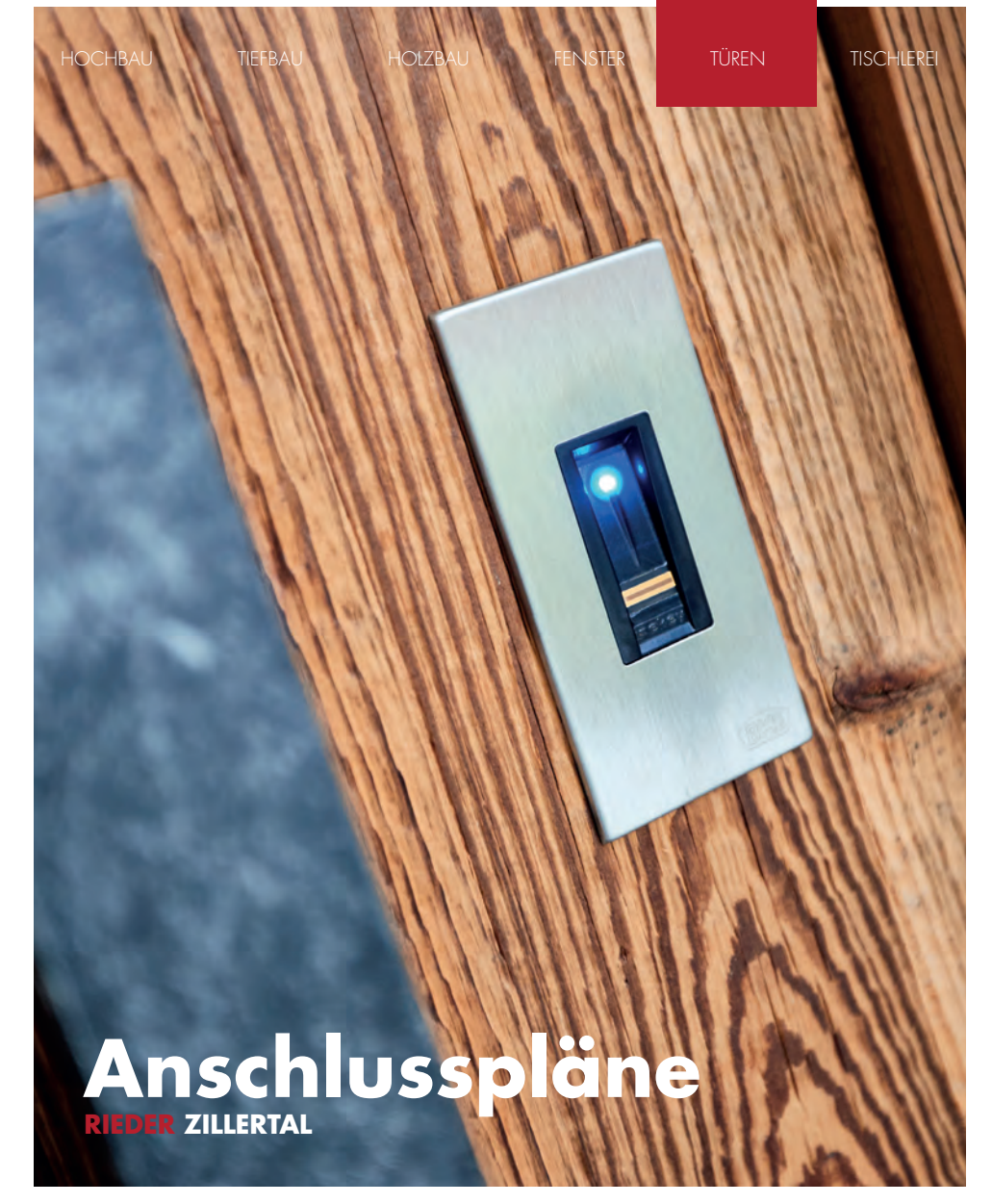

**RIEDER steht für Qualität und Tradition,** als Tischlerei und Zimmerei gegründet ist das Unternehmen auf über 400 MitarbeiterInnen angewachsen, längst über die Grenzen Tirols bekannt und für außergewöhnliche Produktqualität sehr geschätzt.

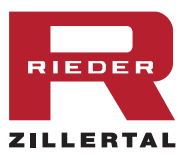

### **www.rieder-zillertal.at/pflege**

# **ANSCHLUSS SCHEMA KABELÜBERGANG SECURE CONNECT 50, 230V AC**

# **ANSCHLUSS SCHEMA KABELÜBERGANG SECURE CONNECT 50, 24V DC**

**ZILLERTAL** 

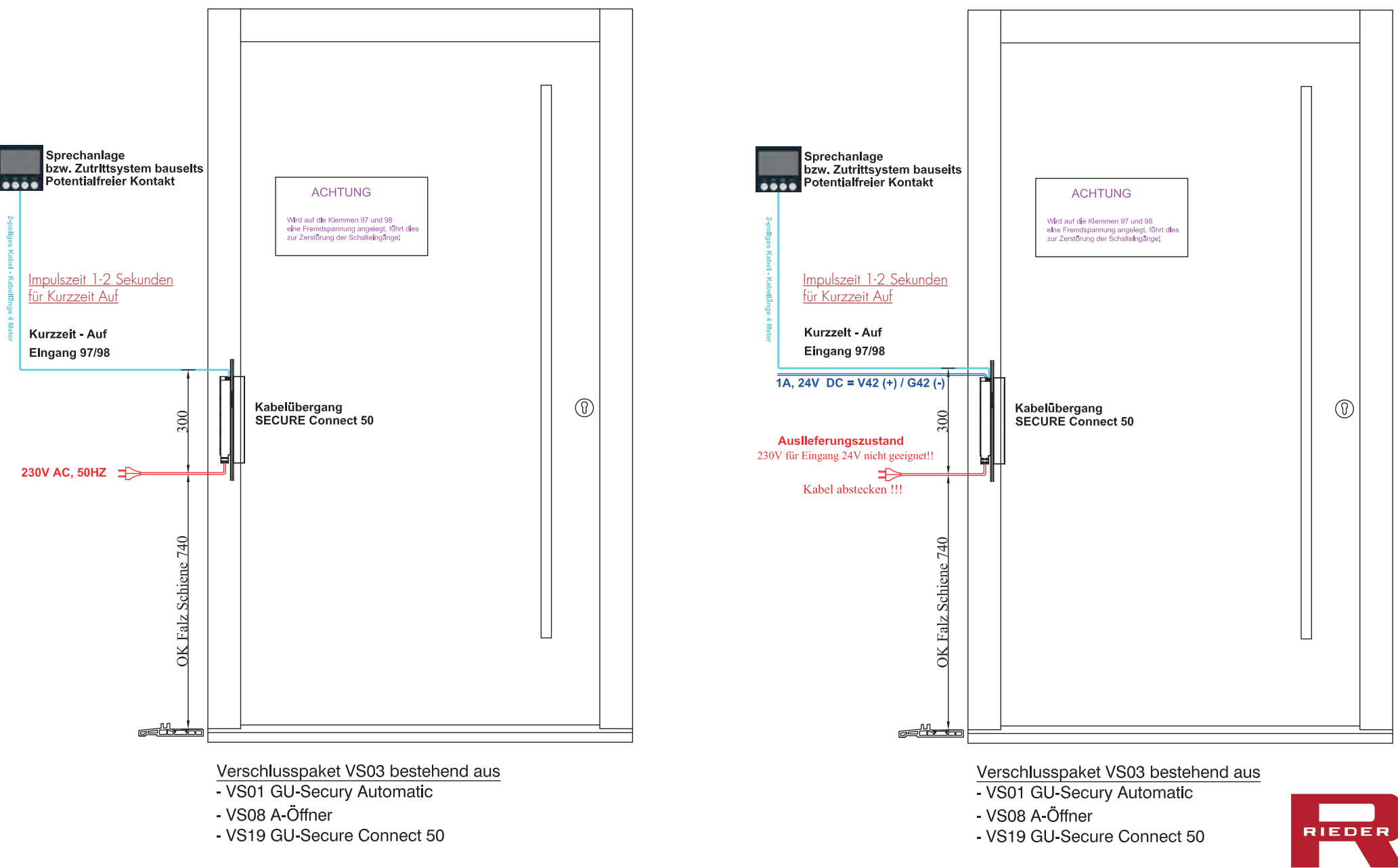

# **ANSCHLUSS SCHEMA KABELÜBERGANG SECURE CONNECT 200, 230V AC**

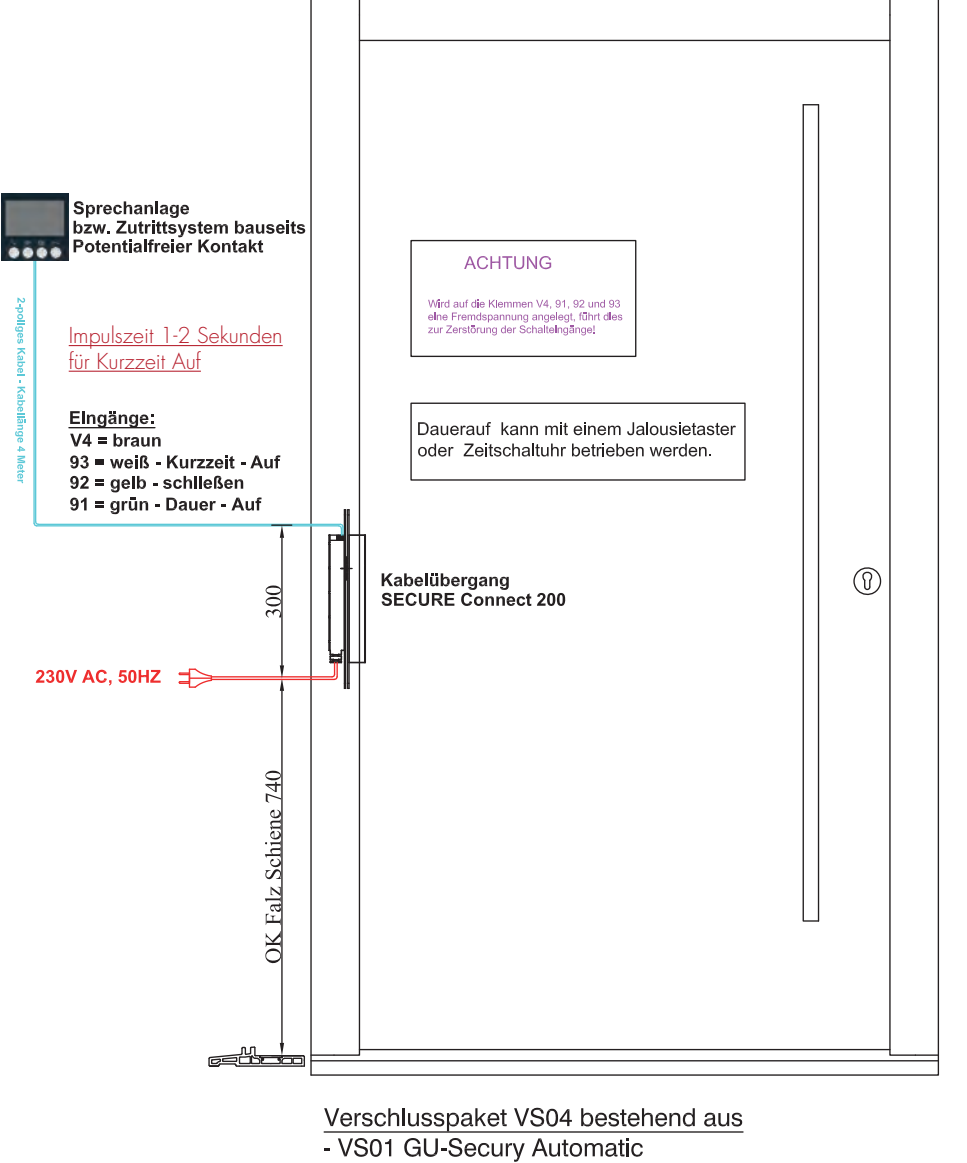

- VS08 A Offner
- VS20 GU-Secure Connect 200
- -TS96F Türschließer

### **www.rieder-zillertal.at/pflege 4 5**

# **ANSCHLUSS SCHEMA KABELÜBERGANG SECURE CONNECT 50, MIT FINGERSCAN Ö-EDITION ODER CODETASTATUR, 230V AC**

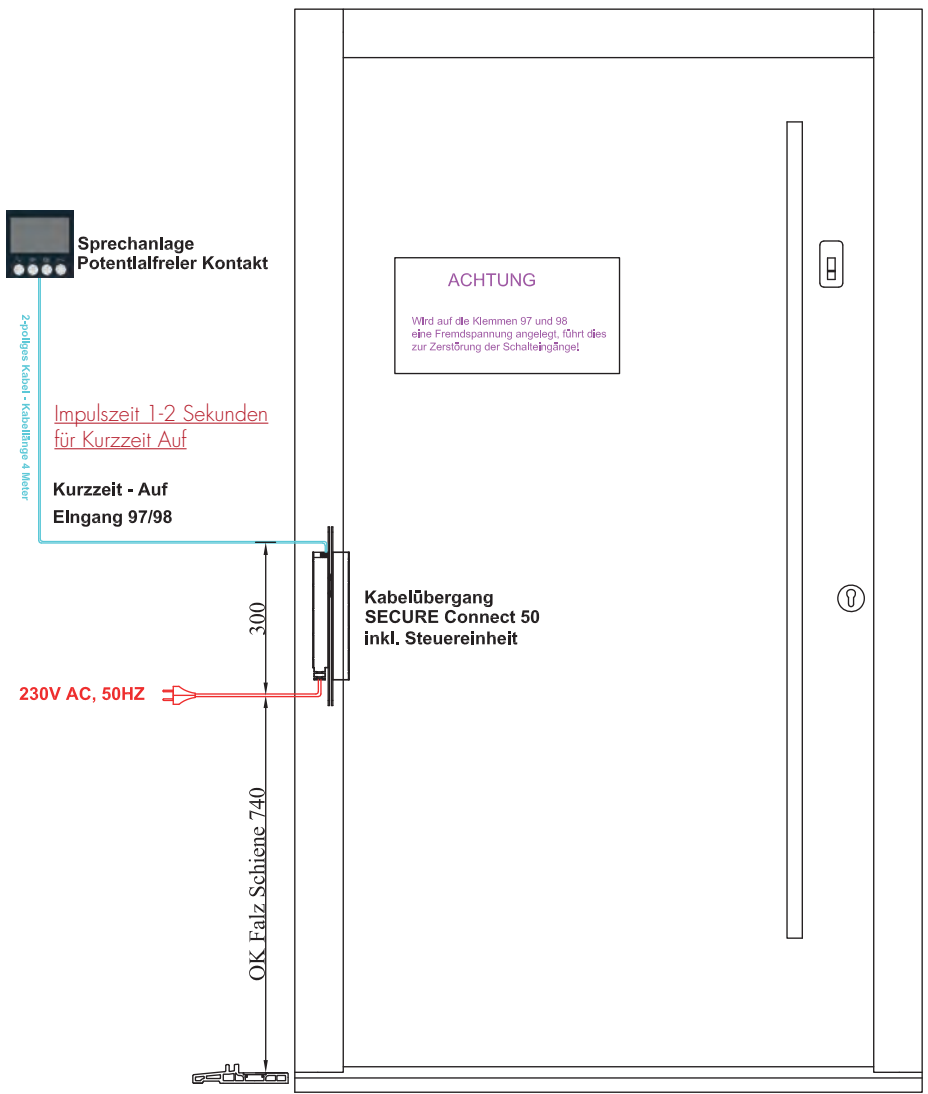

Verschlusspaket VS05 und 06 bestehend aus

- VS01 GU-Secury Automatic
- VS08 A-Öffner
- VS19 GU-Secure Connect 50 inkl. Steuereinheit
- Fingerscan ekey "Ö-Edition" Bluetooth oder Codetastatu

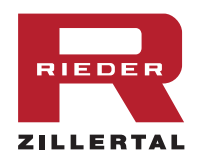

## **ANSCHLUSS SCHEMA KABELÜBERGANG SECURE CONNECT 50, MIT FINGERSCAN Ö-EDITION ODER CODETASTATUR, 24V DC**

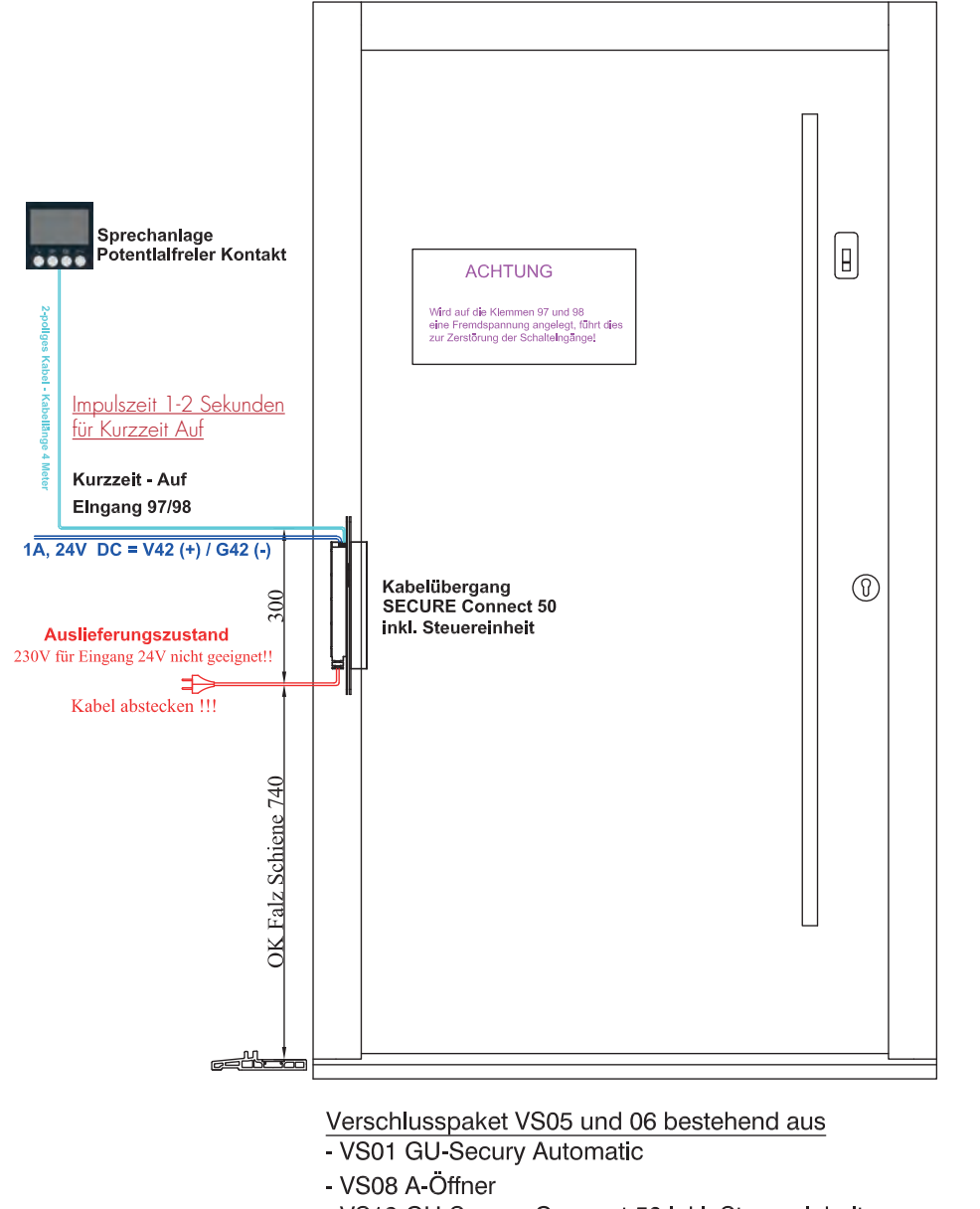

- VS19 GU-Secure Connect 50 inkl. Steuereinheit
- Fingerscan ekey "Ö-Edition" Bluetooth oder Codetastatur

**www.rieder-zillertal.at/pflege 6 7**

# **ANSCHLUSS SCHEMA KABELÜBERGANG SECURE CONNECT 200, MIT FINGERSCAN Ö-EDITION ODER CODETASTATUR, 230V AC**

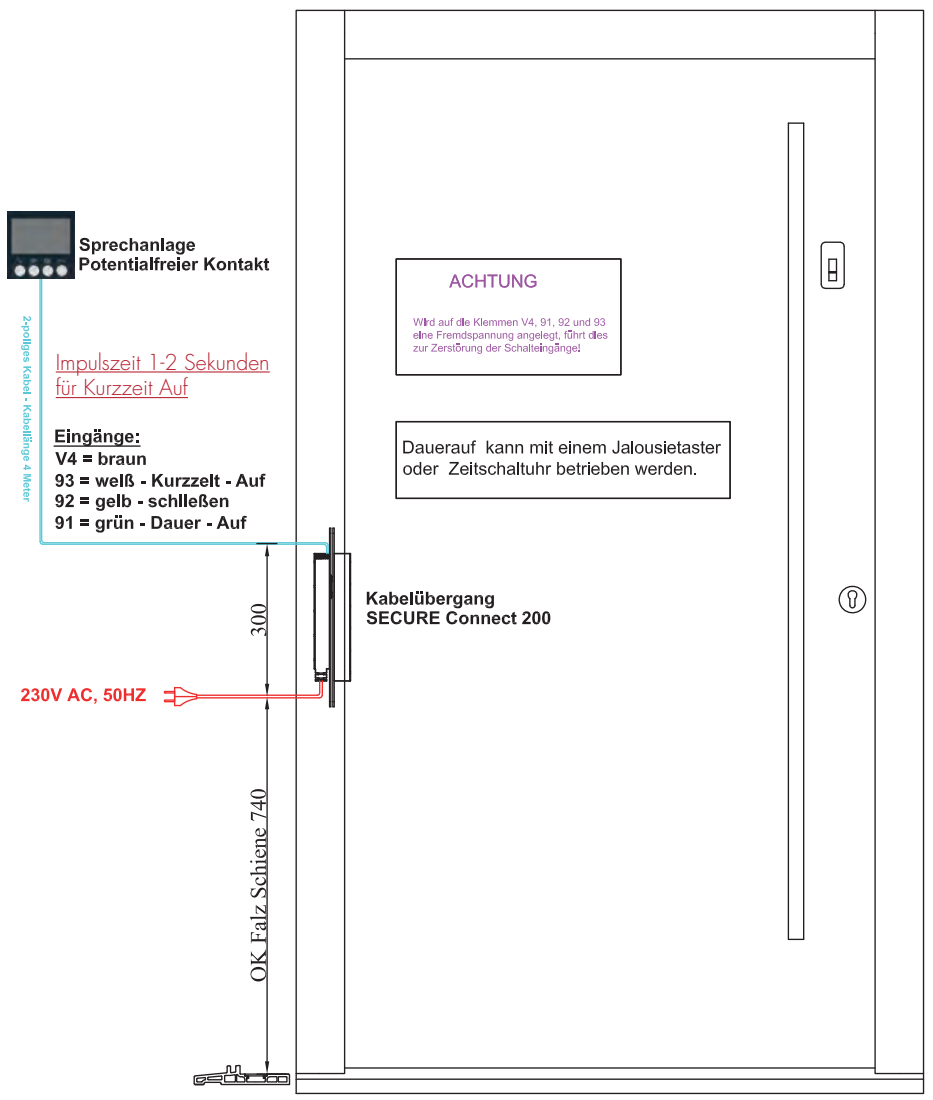

Verschlusspaket VS05 und 06 bestehend aus

- VS01 GU-Secury Automatic
- VS08 A Offner
- VS19 GU-Secure Connect 200 Dauer Auf
- Fingerscan ekey Bluetooth oder Codetastatur

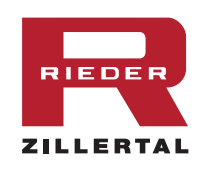

# **ANSCHLUSS SCHEMA KABELÜBERGANG SECURE CONNECT 200, 24V DC**

## **ANSCHLUSS SCHEMA KABELÜBERGANG SECURE CONNECT 200, MIT FINGERSCAN ODER CODETASTATUR, 24V DC**

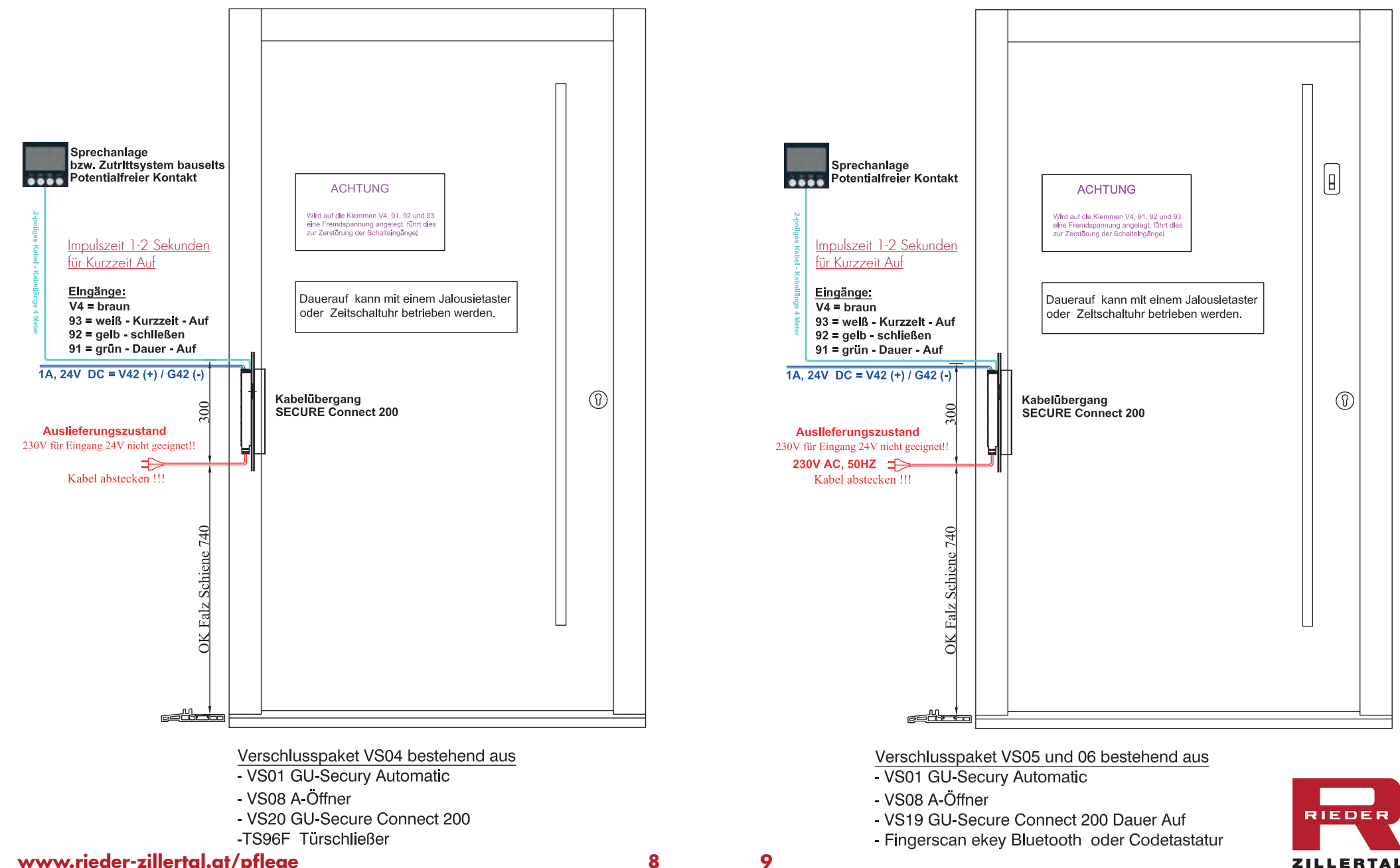

### Testfunktion **Fingerscan bei der Montage**

Sie können die Verkabelung mit Hilfe des Testmodus überprüfen. Der Testmodus funktioniert nur bei Fingerscannern.

#### **HINWEIS**

Ein Test kann nur erfolgen, wenn noch keine Adminfinger eingespeichert sind bzw. noch kein mobiles Gerät gekoppelt ist.

Verbinden Sie die Netzspannung und führen Sie innerhalb der nächsten 10 Minuten den Test durch. Sind die 10 Minuten abgelaufen, ist dieser Test erst nach erneutem Anlegen von Netzspannung möglich.

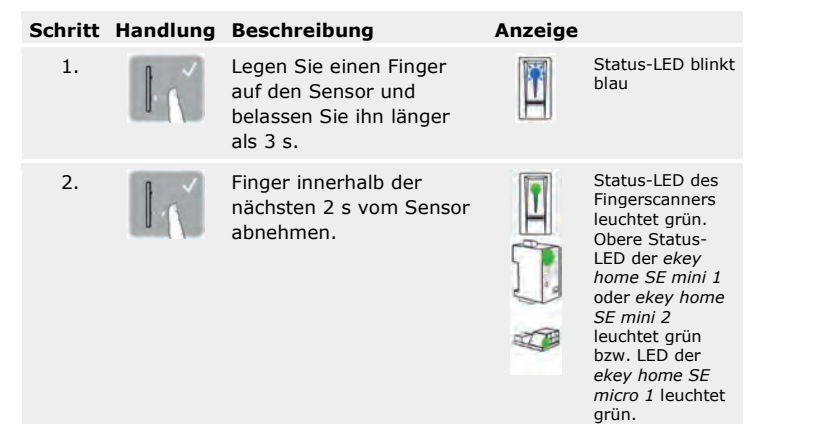

Das Relais schaltet.

#### **HINWEIS**

Sie dürfen Ihren Finger insgesamt maximal 5 s am Sensor auflegen. Wenn Sie den Finger länger am Sensor lassen, dann schaltet das Relais nicht.

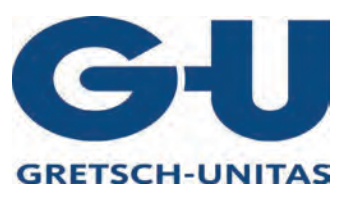

### Anleitungsvideos

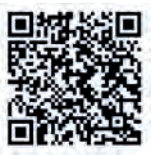

Die ausführliche Bedienungsanleitung finden Sie auf unserer Webseite unter www.ekey.net/de/mediacenter

deutsch

Zusätzlich bieten wir Ihnen auch Videos zur Konfiguration und Administration mittels ekey home App an.

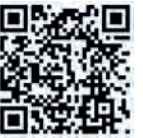

Wählen Sie im Mediacenter folgendes Video aus: Dokumententyp: Supportvideo Name des Videos: ekey home App – Konfiguration und Administration

ID: 9005

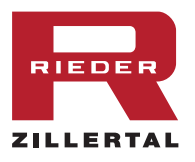

### Anwendung des Fingerscanners mit App

Der Fingerscanner blinkt blau und ist bereit für die Koppelung zwischen Bluetooth-Fingerscanner und Smartphone bzw. Tablet. Die ekey home App dient der Programmierung des Systems. Zusätzlich können Türen mittels der App geöffnet werden.

Die App ist für Apple iOS und Google Android erhältlich. Laden Sie die ekey home App vom App Store bzw. Google Play herunter. Geben Sie dazu den Suchbegriff ekey home App ein.

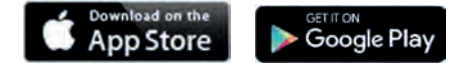

#### Für die Koppelung benötigen Sie Sicherheitscodes. Der werkseitige Koppelungscode zur Gerätekoppelung bzw. App-Sicherheitscode ist 9999.

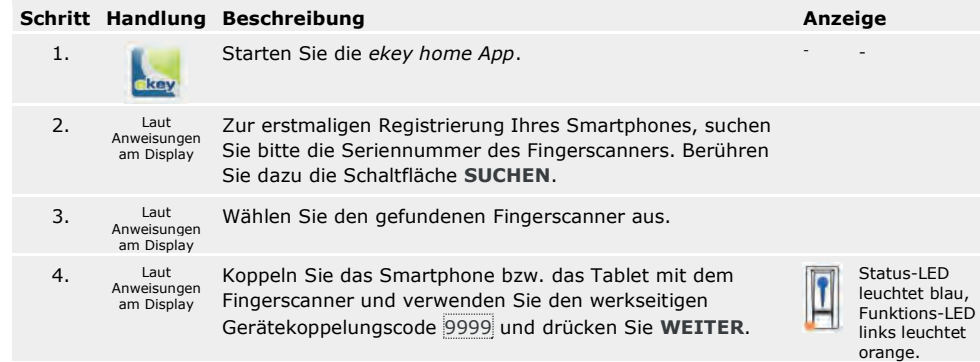

#### **HINWEIS**

Sie müssen den Geräte-Koppelungscode aus Sicherheitsgründen bei der ersten Koppelung des Systems auf einen 6-stelligen Adminkoppelungscode ändern. Merken Sie sich diesen, da dieser zum Koppeln von weiteren mobilen Geräten benötigt wird.

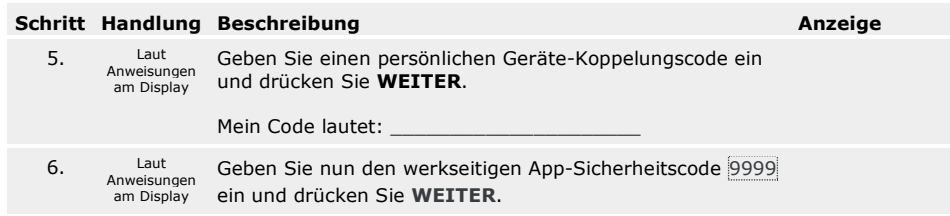

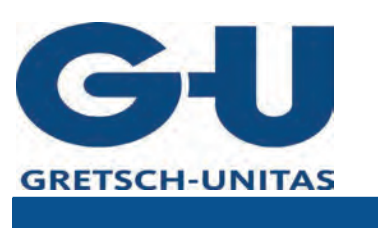

#### HINWEIS

Der App-Sicherheitscode sollte 4- bis 6-stellig sein. Der App-Sicherheitscode wird zur Sicherheitsabfrage für die App benötigt. Sie können die Abfrage des App-Sicherheitscodes unter Administration deaktivieren, falls Ihr Handy über gesicherte Sperrmechanismen (Fingerprint, Code …) verfügt.

Die Koppelung zwischen Fingerscanner und Smartphone bzw. Tablet wurde durchgeführt. Das System befindet sich im Normalbetrieb. Sie können nun mit der Programmierung und Verwaltung des Fingerscan-Zutrittssystems via ekey home App beginnen.

Sie können einen Finger einspeichern.

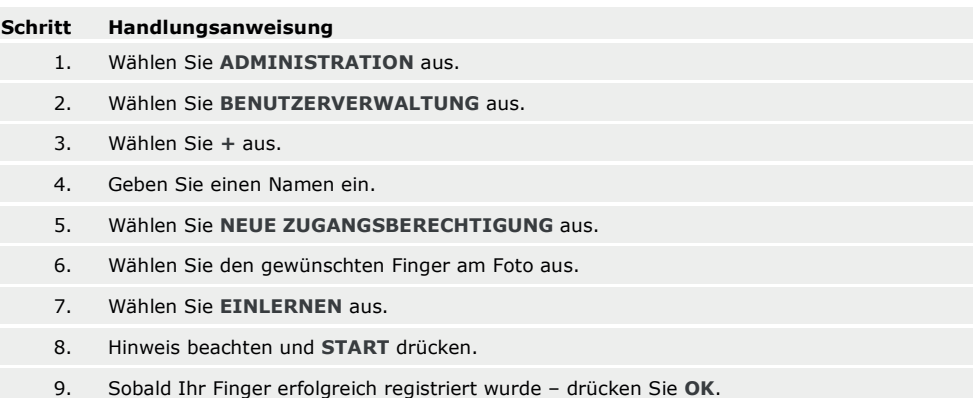

#### HINWEIS

Speichern Sie mindestens 2 Finger ein, von jeder Hand einen.

Weitere Finger bzw. weitere Benutzer lernen Sie nach selben Schema ein. Sie können mit der Programmierung und Verwaltung des Fingerscan-Zutrittssystems fortfahren. Tippen Sie auf die gewünschten Funktionen in der App und folgen Sie den Anweisungen am Display.

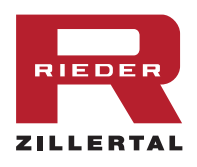

### ekey Codetastatur **B-55600-10-4-6**

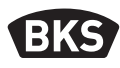

#### 7.2 Nutzercode einspeichern

Das System erlaubt das Einlernen von maximal 99 Nutzercodes. Ein Nutzercode ist ein Pincode, mit dem eine Aktion auf der Steuereinheit ausgelöst wird, z. B. das Öffnen einer Tür. Der Nutzercode kann 4- bis 8-stellig sein und muss mindestens eine unterschiedliche Ziffer beinhalten.

### *HINWEIS*

**Verwenden Sie lange Nutzercodes. Verwenden Sie möglichst alle Ziffern. Verwenden Sie unterschiedliche Codes für die Berechtigten.**

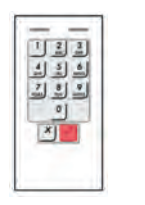

Drücken Sie

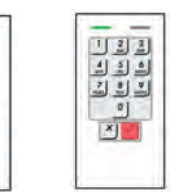

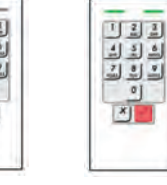

√ um die Eingabe des Admincodes zu starten

den Admincode ein.

四

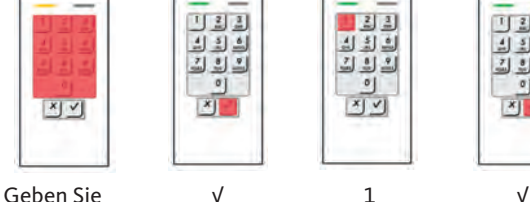

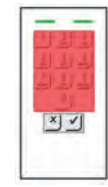

Geben Sie den Nutzercode ein

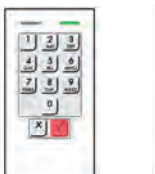

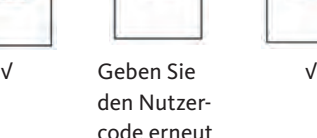

図り

ein

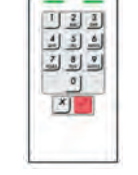

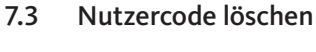

Sie können einzelne Nutzercodes löschen. Dazu benötigen Sie den zu löschenden Nutzercode.

Das Löschen eines Nutzercodes wird über das Adminmenü durchgeführt. Um ins Adminmenü zu gelangen, geben Sie den Admincode ein.

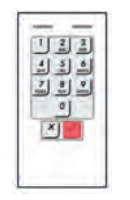

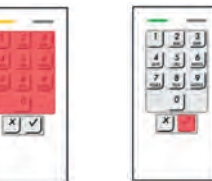

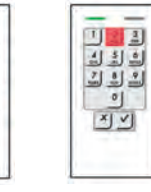

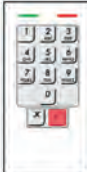

Drücken Sie √ um die Eingabe des Admincodes

den Admincode ein.

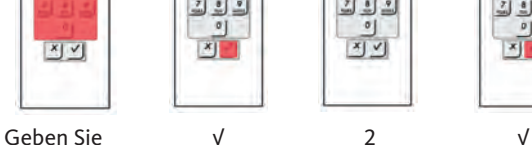

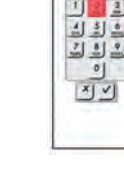

zu starten

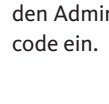

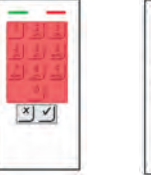

Geben Sie den zu löschenden-Nutzercode ein

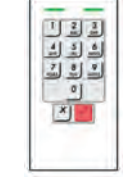

√

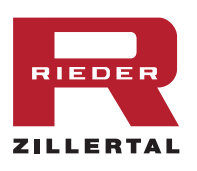

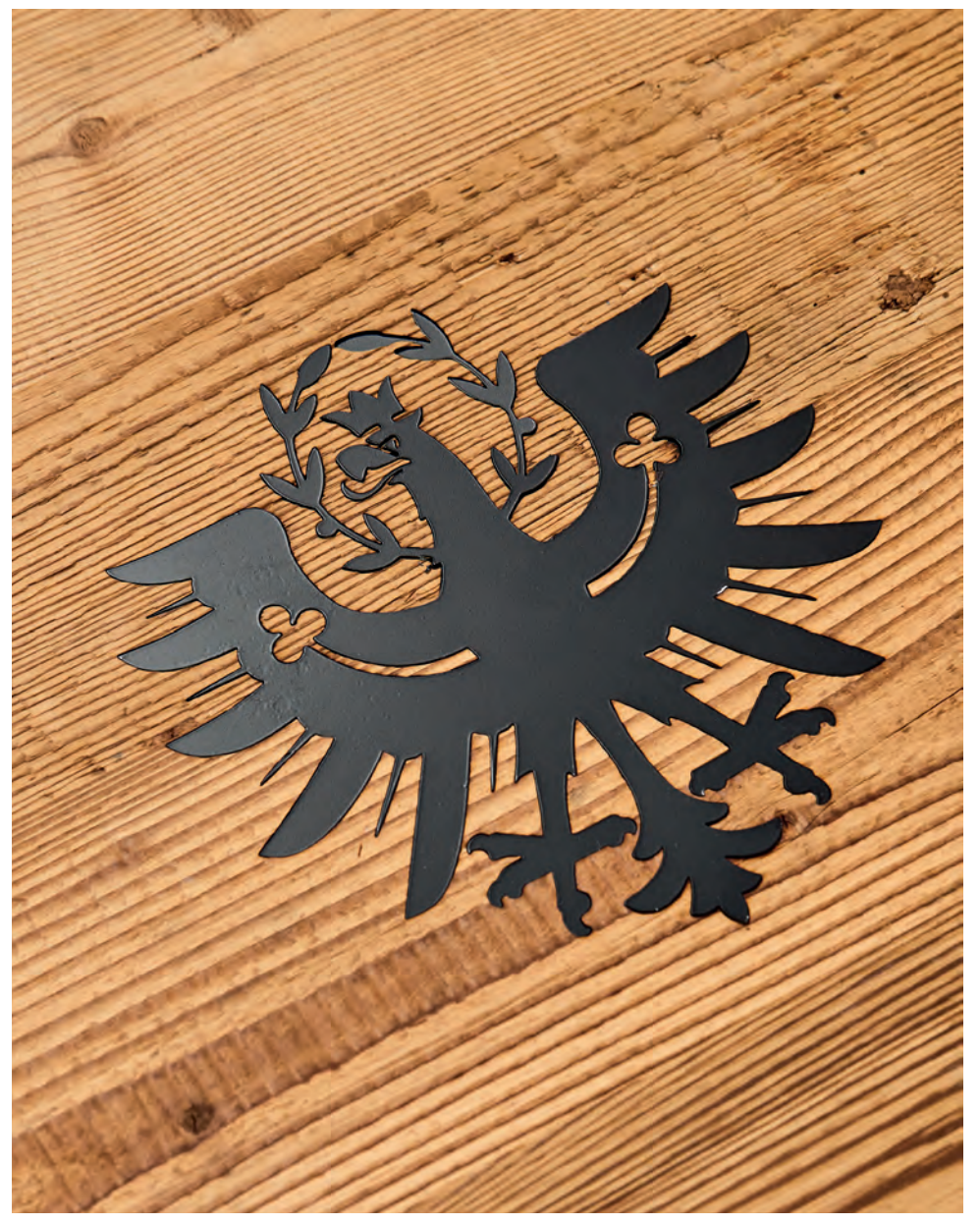

**Ihr direkter Draht zu uns:** Rieder GmbH & Co KG Landstraße 33 · 6273 Ried im Zillertal / Österreich 05283/2201-0 · info@rieder-zillertal.at

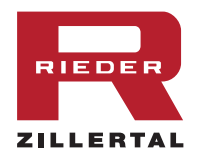

### **www.rieder-zillertal.at/pflege**